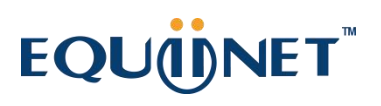

### FXS 语音网关配置<br> **EXS** 编码

(4) 第一

枕

移动办公

●■■<br>语音转电箱

写读

 $\sqrt{2}$ 

电话会议

 $C - C$ 

来电转接

置

来电显元

同时多

€

**VPN** 

防病毒

协同办公

 $\epsilon$ 

国际电<br>话系统

0

中央文件

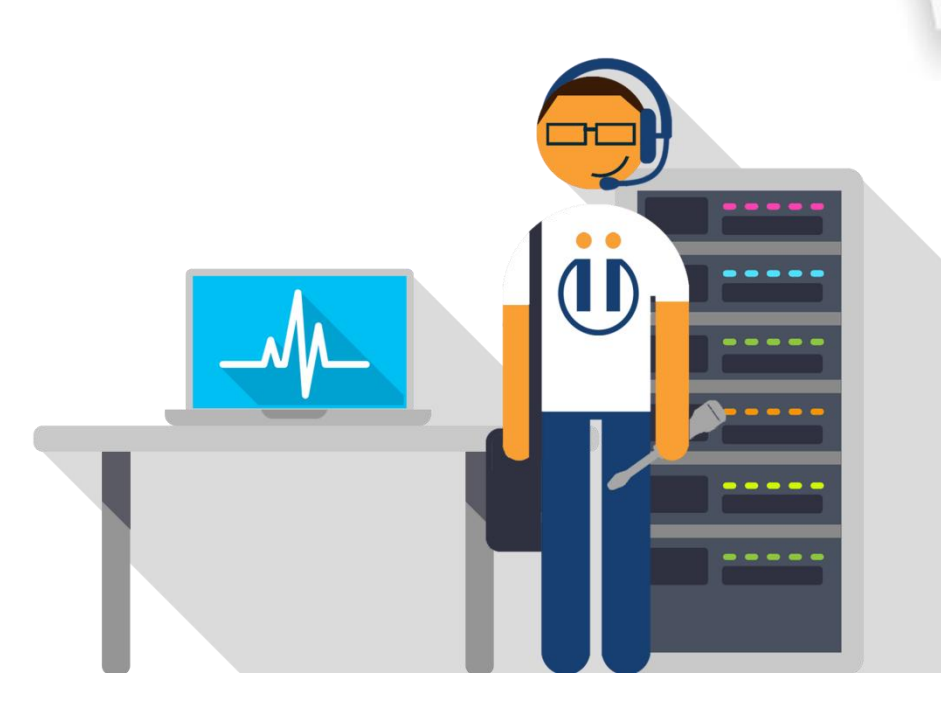

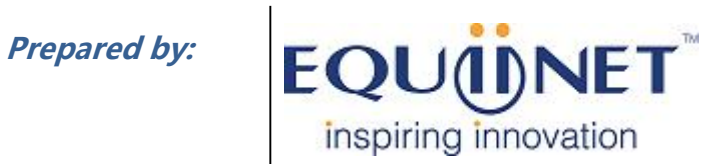

**Voice | IP Equipment**

**Business Phone System |VPN | PrivateCloud | Unified Threat Management**

## EQUONET

#### **FXS 语音网关配置界面**

**以 EQ-4S 为例:**

**注意:请接 LAN 口是,在网络设置里改成桥接模式。**

1. 打开语音网关后台的 SIP 服务器界面, 如下图所示:

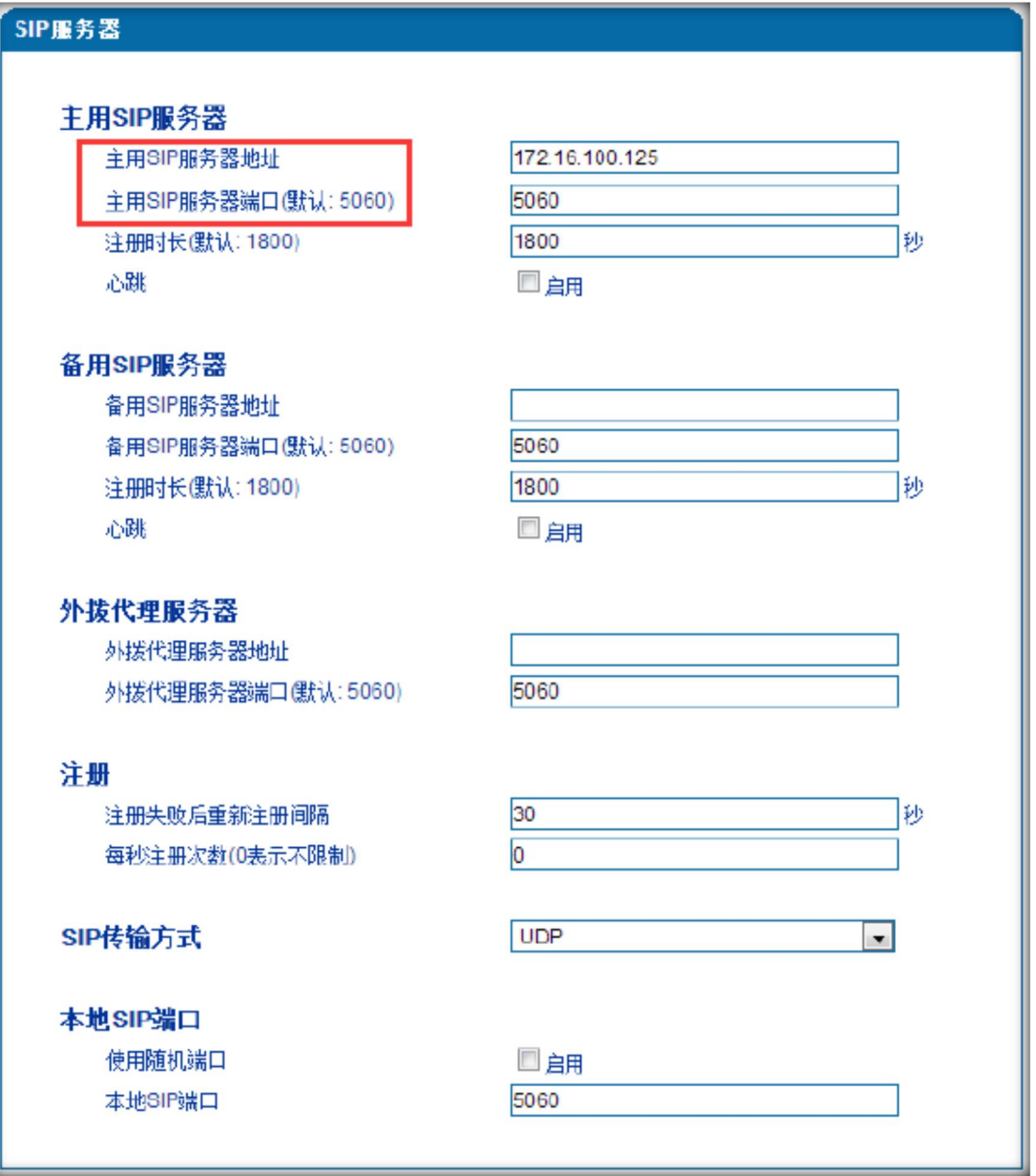

填写上图中红框部分的内容:

主用 SIP 服务器地址:填写 IPPBX 的 IP 地址, 如 192.168.10.1

主用 SIP 服务器端口: 5060

COMMERCIAL IN CONFIDENCE

. **. . . . . . . . . . . .** .

# EQUONET

2. 进入语音网关端口配置界面,如下图所示:

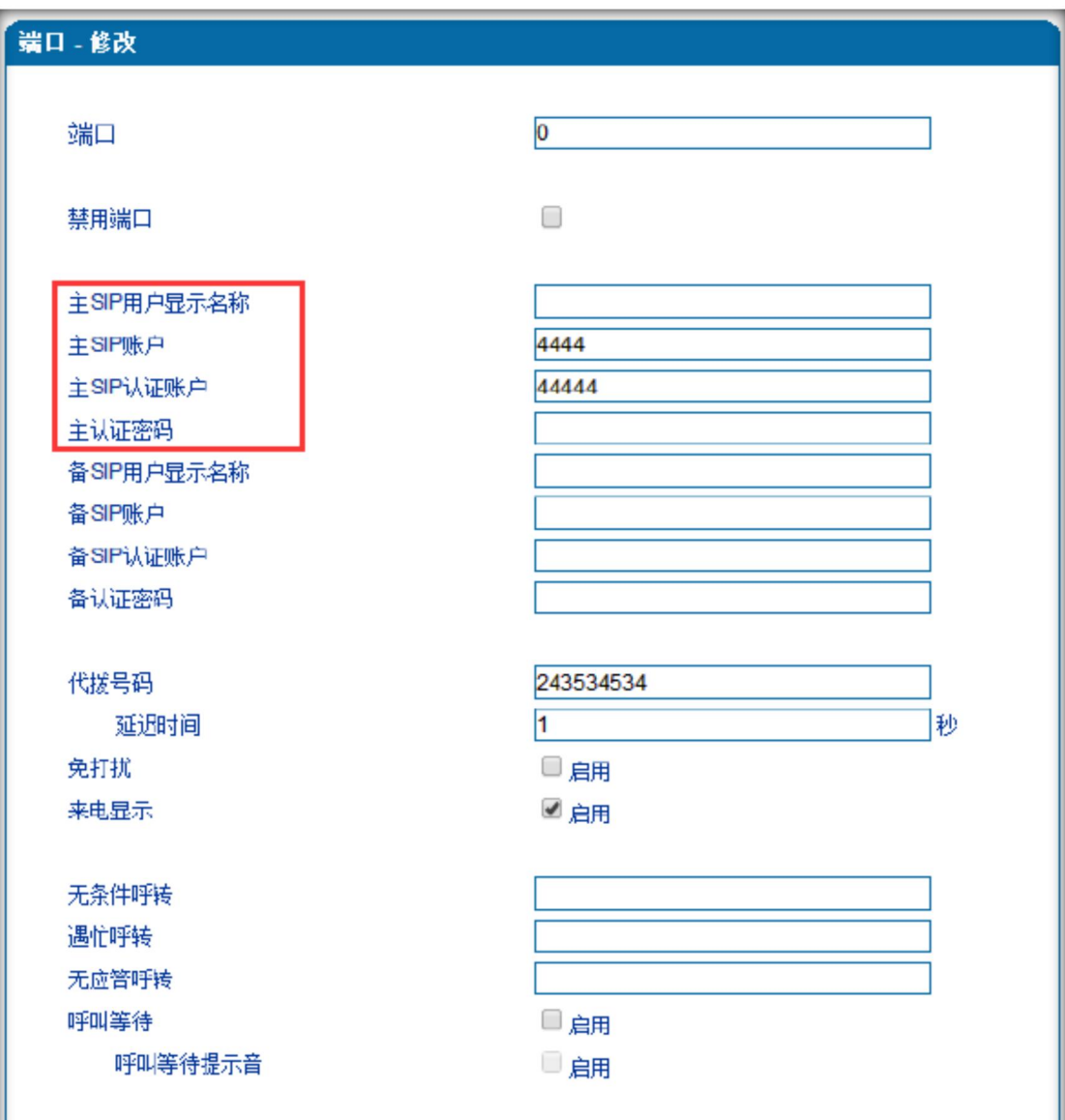

填写上图中红框部分的内容:

主 SIP 用户显示名称: 分机号, 如 551 主 SIP 账户: 分机号, 如 551 主 SIP 认证账户: 如 551 主认证密码: 分机号密码, 如 qqww12!

### **COMMERCIAL IN CONFIDENCE**